# Manual de usuario

Autogestión - Edición de legajo

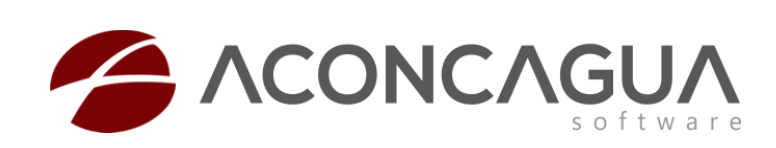

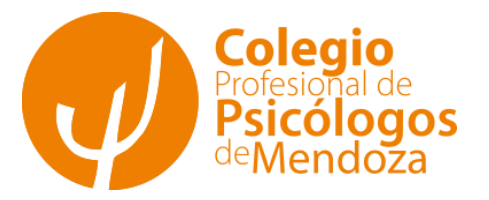

# Contenido

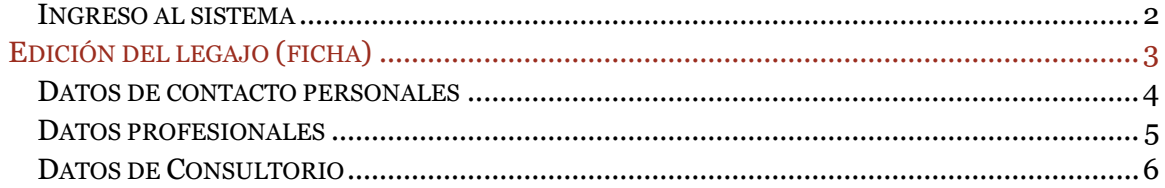

# **MANUAL DE USUARIO**

Autogestión

#### <span id="page-2-0"></span>**Ingreso al sistema**

El profesional accede al sistema a través de la dirección web otorgada, ingresa el usuario y contraseña asignado.

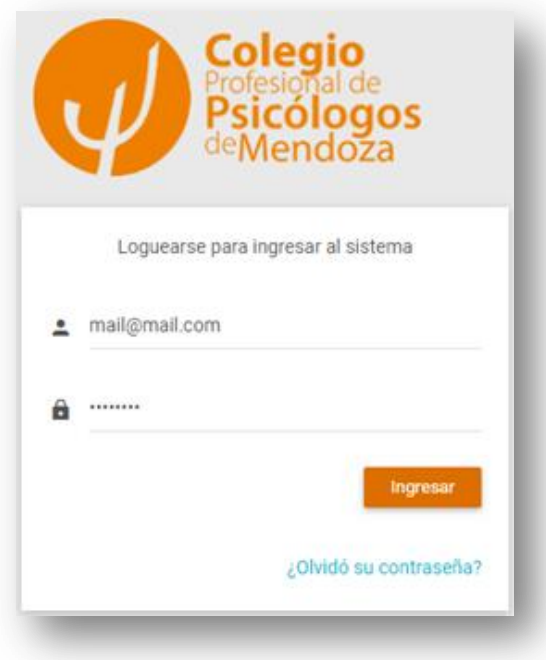

Una vez realizado correctamente el Log-in, debe dirigirse al Menú en el lateral izquierdo, donde está el ítem llamado "Autogestión".

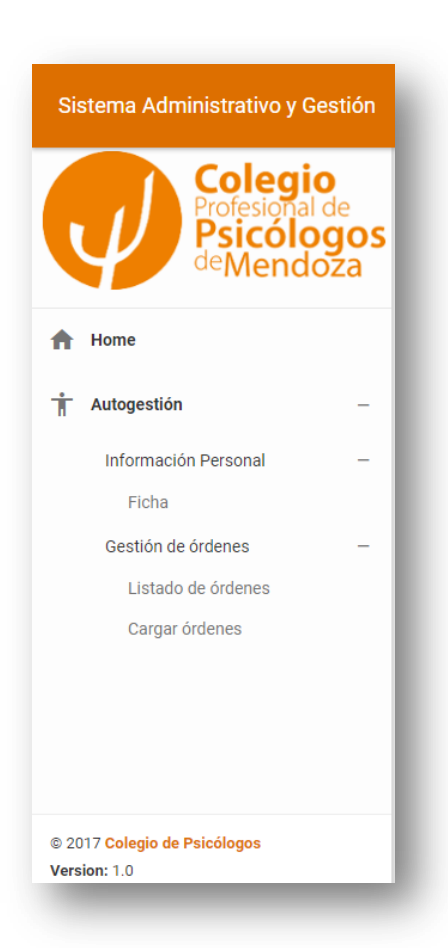

Dentro de Autogestión observamos un submenú en el cual podemos ver nuestra información personal y gestionar nuestras órdenes, donde las podemos ver en un listado o cargar nuevas

# <span id="page-3-0"></span>**Edición del legajo (ficha)**

Además de poder crear ordenes, como profesional tendrás acceso a modificar ciertos datos de su legajo personal dentro del sistema para mantenerla lo más actualizada posible.

Hay tres áreas que se podrán modificar:

### <span id="page-4-0"></span>**Datos de contacto personales**

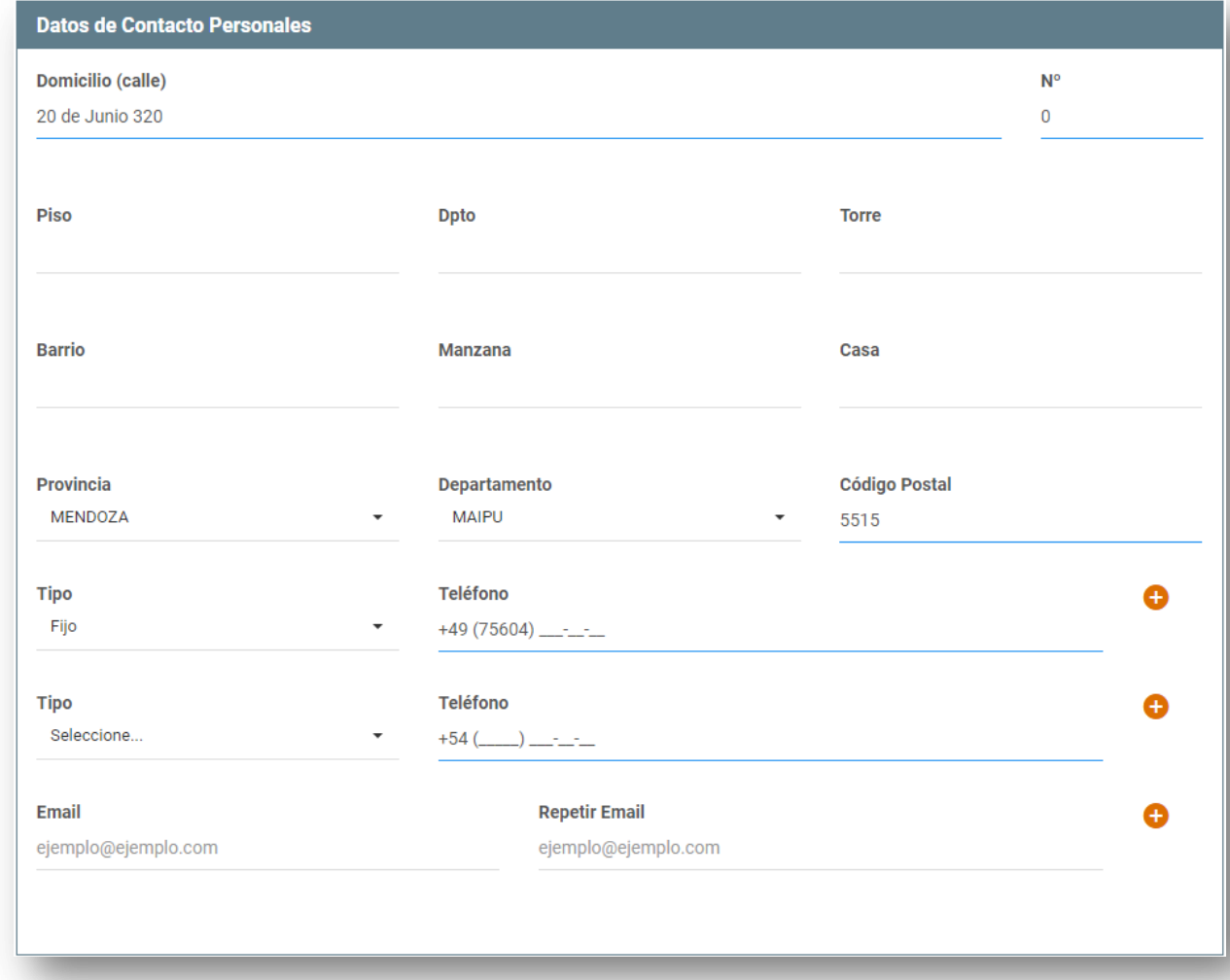

En esta pestaña se podrán modificar todos los datos:

- Domicilio completo
- Teléfono de contacto, agregando todos los teléfonos necesarios desde el botón +
- Emails, agregando todos los emails necesarios desde el botón +. Además se le solicitará repetir el email para evitar errores de tipeo

## <span id="page-5-0"></span>**Datos profesionales**

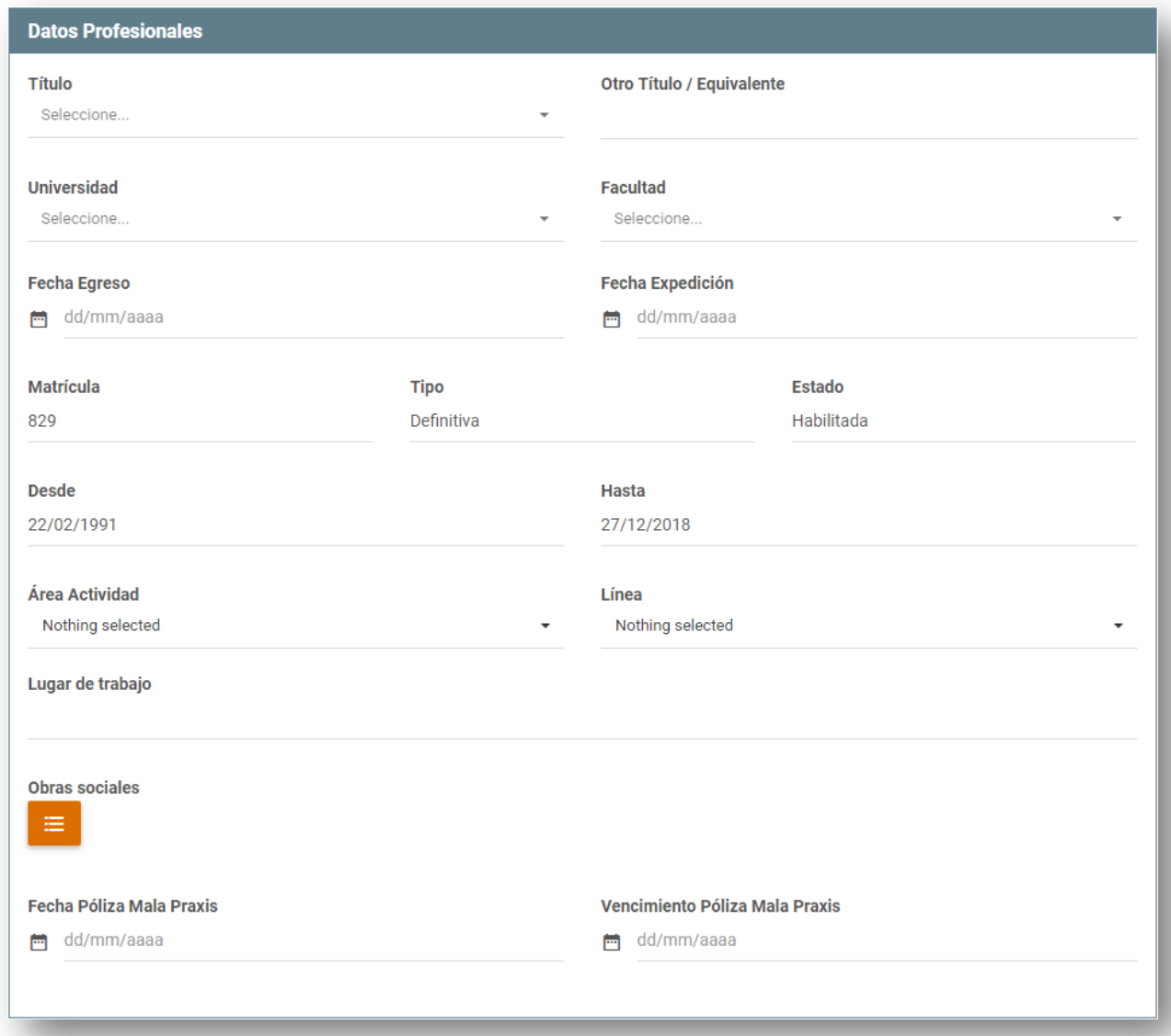

En esta pestaña sólo se permitirán modificar ciertos campos específicos:

- Área de actividad: seleccionando desde un menú desplegable
- Línea: seleccionando desde un menú desplegable
- Lugar de trabajo: ingresando en un campo de texto libre

## <span id="page-6-0"></span>**Datos de Consultorio**

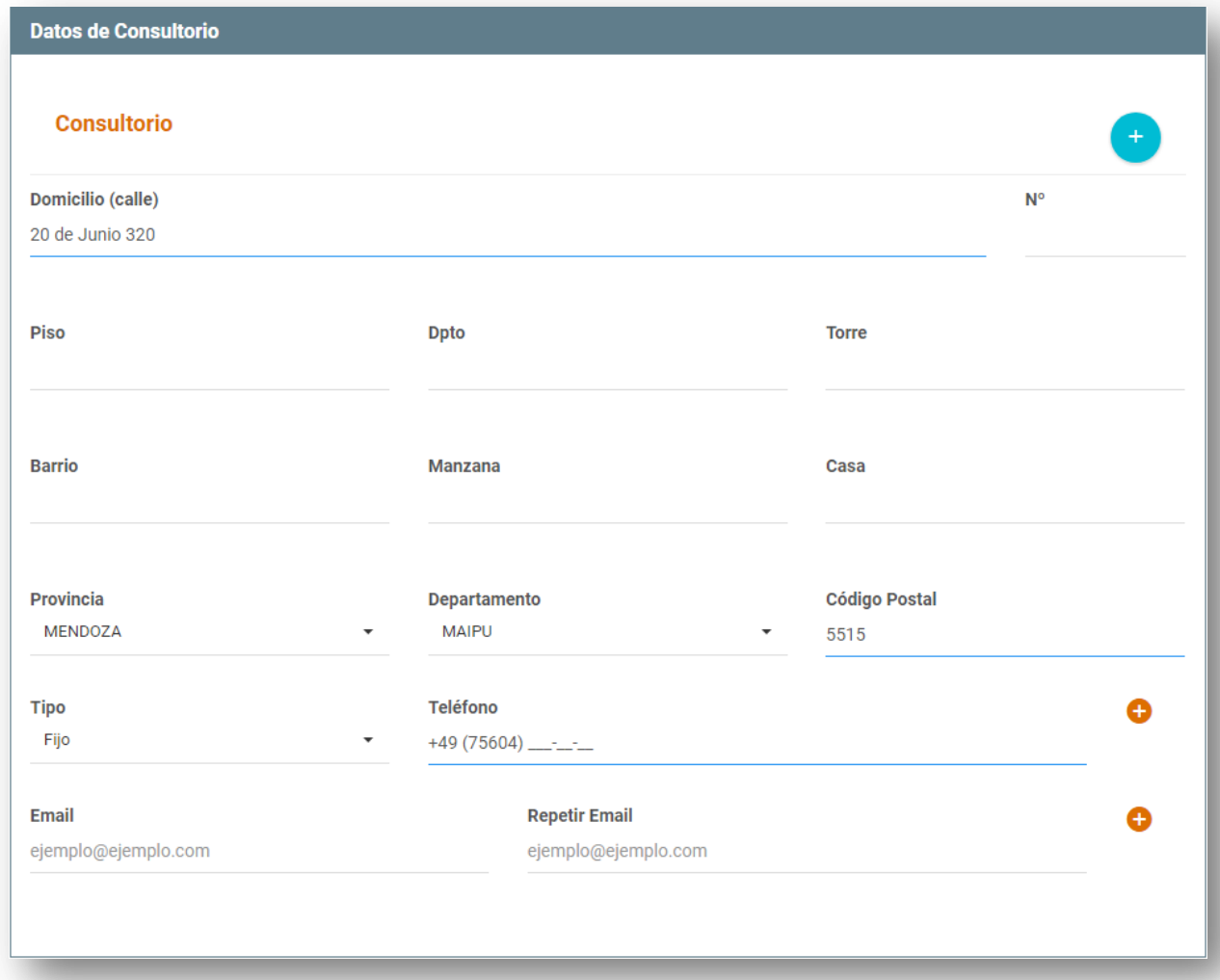

Al igual que en los datos personales, en esta pestaña tendremos permiso para modificar todos los campos de la misma además de tener la opción de agregar más de un consultorio.

- Domicilio completo
- Teléfono de contacto
- Emails